## **UPLOAD ADOBE ILLUSTRATOR "AI" FILES TO SCHOOLOGY**

1. Locate Files to Upload in your folder

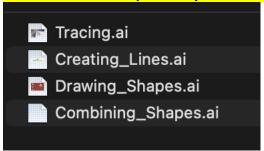

2. Go to the Submission page and click on the "File" button

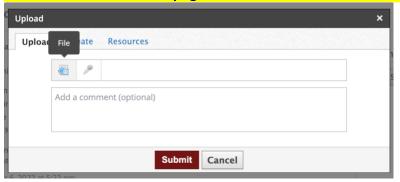

3. Select your files by clicking ONCE on the first file then hold the COMMAND key and select the other three.

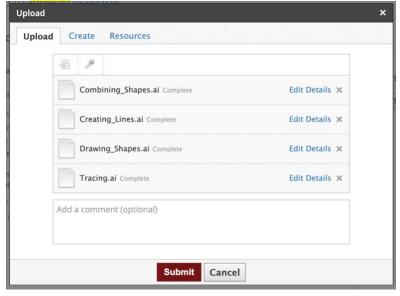

4. Click Submit and you're done!

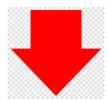

## HOW TO TAKE "AI" FILES AND SAVE THEM AS JPEGS FOR YOUR WEBSITE

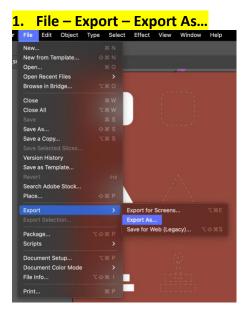

## 2. JPEG Format

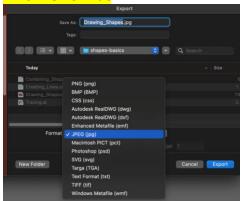

## 3. JPEG Options -

- a. Color Model RGB
- b. Quality 10 Maximum
- c. Resolution Medium 150
- d. Type Optimized (Hinted)

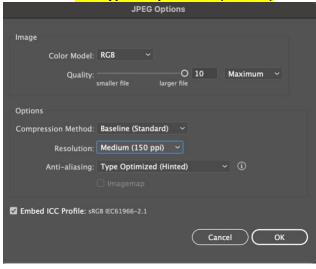